# **How to edit instance properties**

When you register an instance, you define certain properties such as credentials, owner, location, and comments. You can change this information from the **Edit Instance Properties** window. To access this window, go to any of the following views:

- **Overview** tab The **Edit Instance Properties** option is located on the gear icon next to the instance you want to edit.
- **Instance details** view The **Edit Instance Properties** option is located on the action items bar.
- **Instances** tab > **Managed** view The **Edit Instance Properties** option on the gear icon menu next to the selected instance or on the action items bar.
- **Instance** tab > **SQL Licensing** view The **Edit Instance Properties** option on the gear icon menu next to the selected instance or on the action items bar.

Below you can see the tabs and sections where you can find **Edit Instance Properties**. Click the image to view full size.

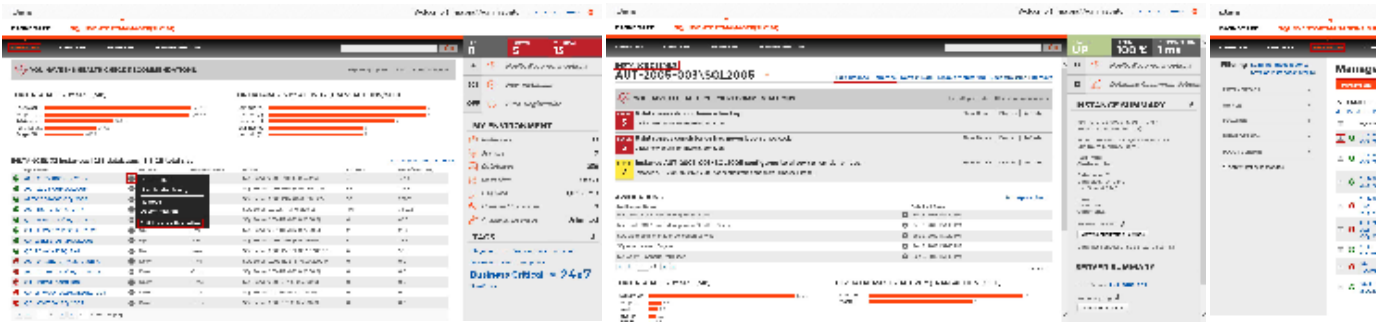

### **Tip**

On the **Instances** view, on the **Managed** instances section, you can also select several instances at once and click **Edit Owner**, **Edit Location**, or **Edit Credentials** for faster editing of these fields. For more information about what you can do on the **Managed** Instances view, refer to [Mana](https://wiki.idera.com/display/SIM20/Managed+instances) [ged instances](https://wiki.idera.com/display/SIM20/Managed+instances).

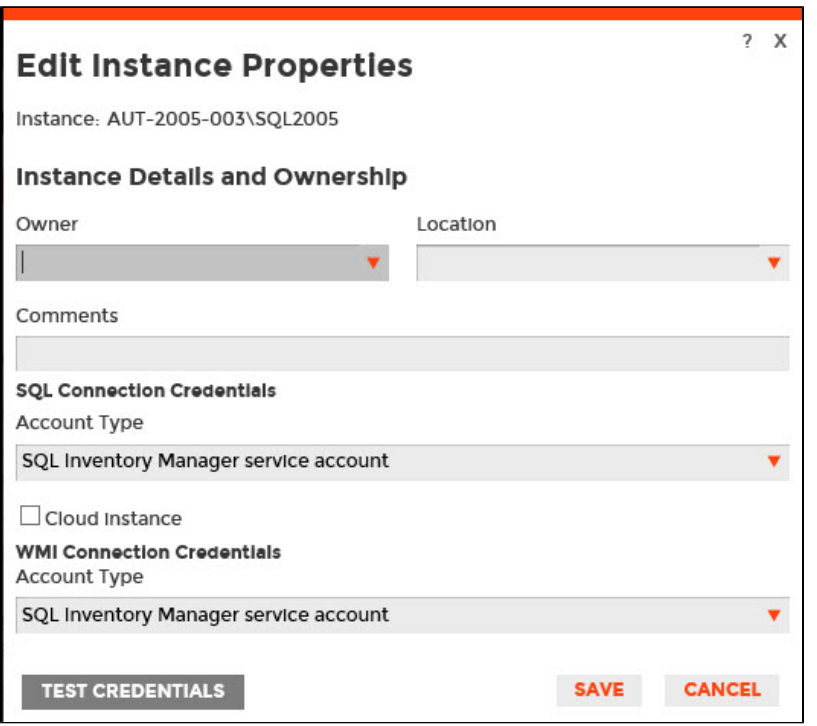

#### **Editing Owner, Location and Comments**

You can define owner, location, and comments when you register an instance; however, if you did not or you want to change any of these fields, go to the respective sections on the **Edit Instance Properties** window, make the necessary changes, and then click **SAVE**.

## **SQL connection credentials**

These credentials allow you to connect to SQL Server instances to collect availability, capacity, and configuration data. When you register an instance, you define these credentials; however, you can change them later on the **Edit Instance Properties** window.

You can choose between the SQL Inventory Manager service account, a Windows user account, or a SQL Server login account. The last two options require that you provide the respective login and password.

#### **Note** Δ

When SQL Inventory Manager has the [auto-registration option enabled](https://wiki.idera.com/display/SIM20/How+to+manage+the+Auto+Registration+Options), it uses the SQL Inventory Manager service account as the default SQL connection credentials.

# **WMI connection credentials**

These credentials allow you to connect to the computer that hosts the SQL Server instance, and collect its performance and computer details. When you register an instance, you define these credentials; however, you can change them later on the **Edit Instance Properties** window.

You can choose between the SQL Inventory Manager service account or a Windows user account. You need to provide a login and password for the Windows user account.

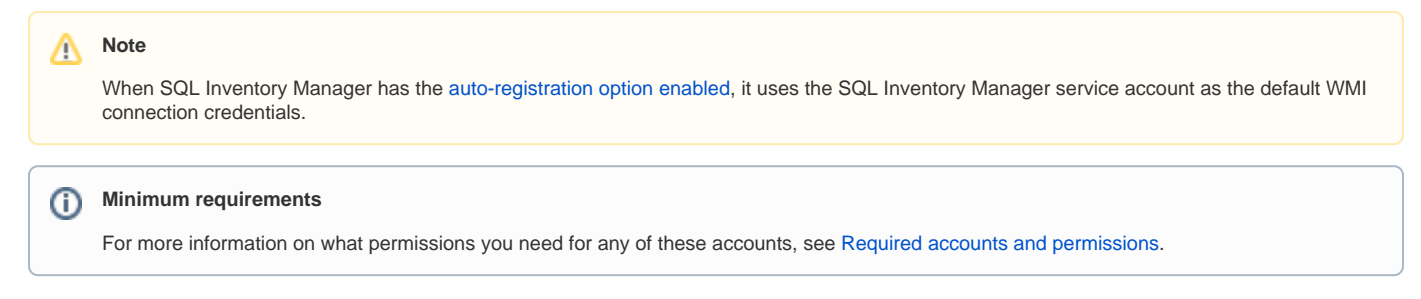

#### Need more help? Search the [Idera Customer Support Portal.](https://idera.secure.force.com/)

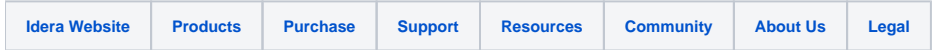